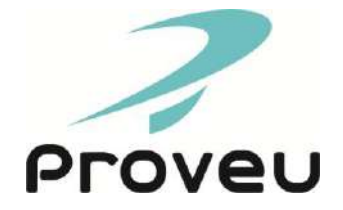

# Manual de Instruções

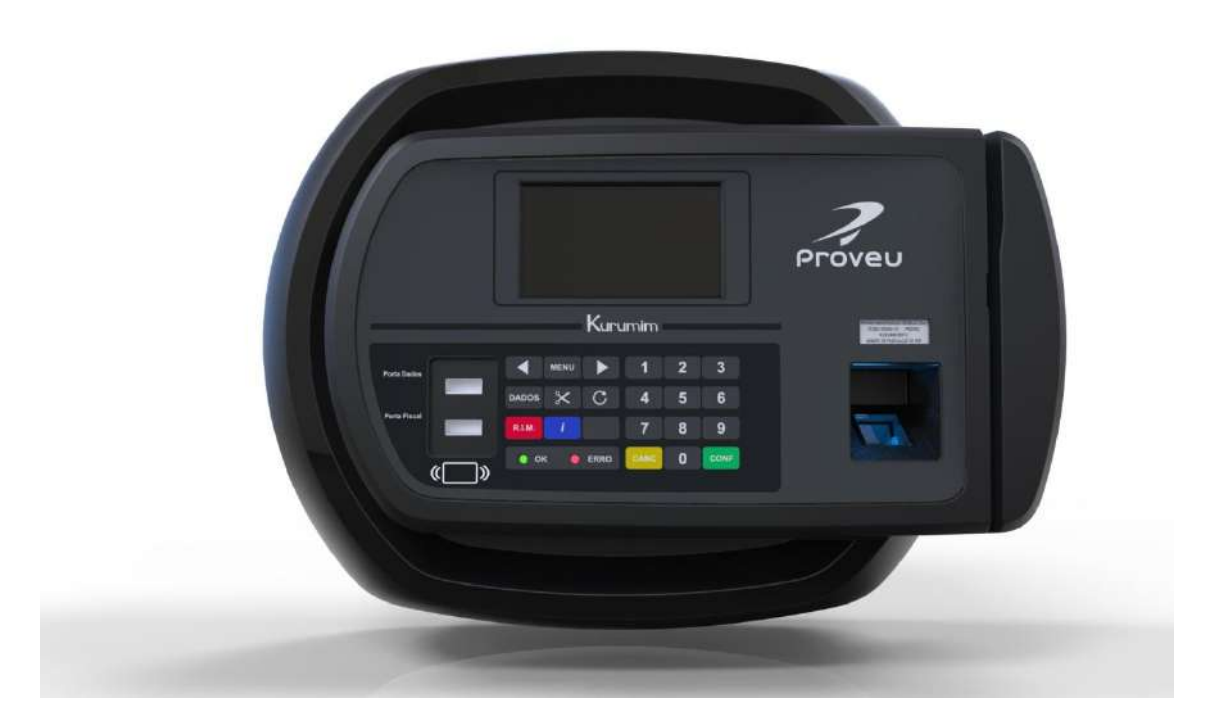

# REGISTRADOR ELETRÔNICO DE PONTO – REP3

**Kurumim REP3 BR, REP3 PX, REP3 BIO, REP3 MAX BR, REP3 MAX PX e REP3 MAX BR PX**

Leia atentamente este manual antes de utilizar o produto.

Edição 201608

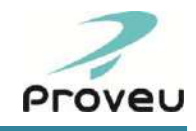

*Prezado Cliente,*

*Parabéns por sua escolha!*

*Os Registradores Eletrônicos de Ponto da PROVEU integram a linha KURUMIM. Uma linha de relógios de ponto informatizados, desenvolvidos com tecnologia genuinamente nacional.*

*Ao adquirir um registrador de ponto da linha KURUMIM, além de atender as determinações da Portaria 1.510/09 do MTE e da Portaria 595/2013 do INMETRO, sua empresa passa a ter em mão um grande aliado no controle e automatização do ponto de seus colaboradores. Simples de operar e com grande capacidade de memória, torna-se extremamente versátil e muito poderoso, destacando-se dos demais concorrentes.*

*Este manual é um guia de como instalar e operar o seu relógio de ponto, contendo também todas as características de seu produto e instruções para manutenção e limpeza do mesmo.* 

*Utilize um dos softwares de controle de ponto integrados com nossos produtos para gerenciar o relógio e tratar o ponto dos colaboradores. Os softwares integrados estão disponíveis em nosso site.*

*Para usufruir de todo o seu potencial, basta ler atentamente este manual e seguir as orientações dadas.*

*Agradecemos por sua confiança na PROVEU e temos a certeza de que seu Kurumim trará muitos benefícios para sua empresa.*

*Proveu – Trabalhando com você!*

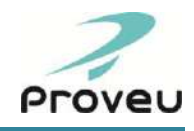

# **SUMÁRIO**

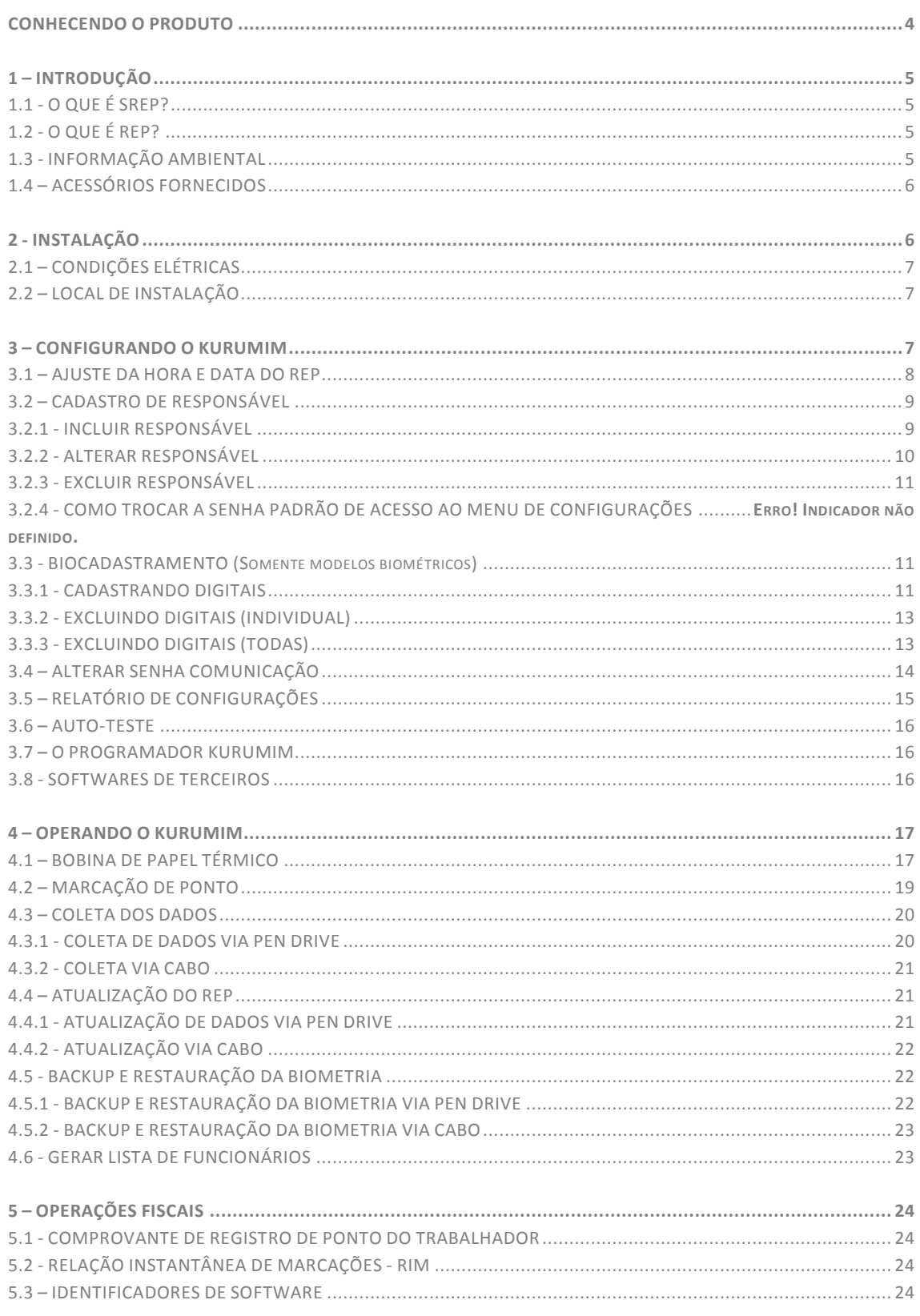

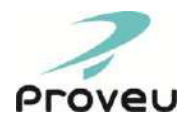

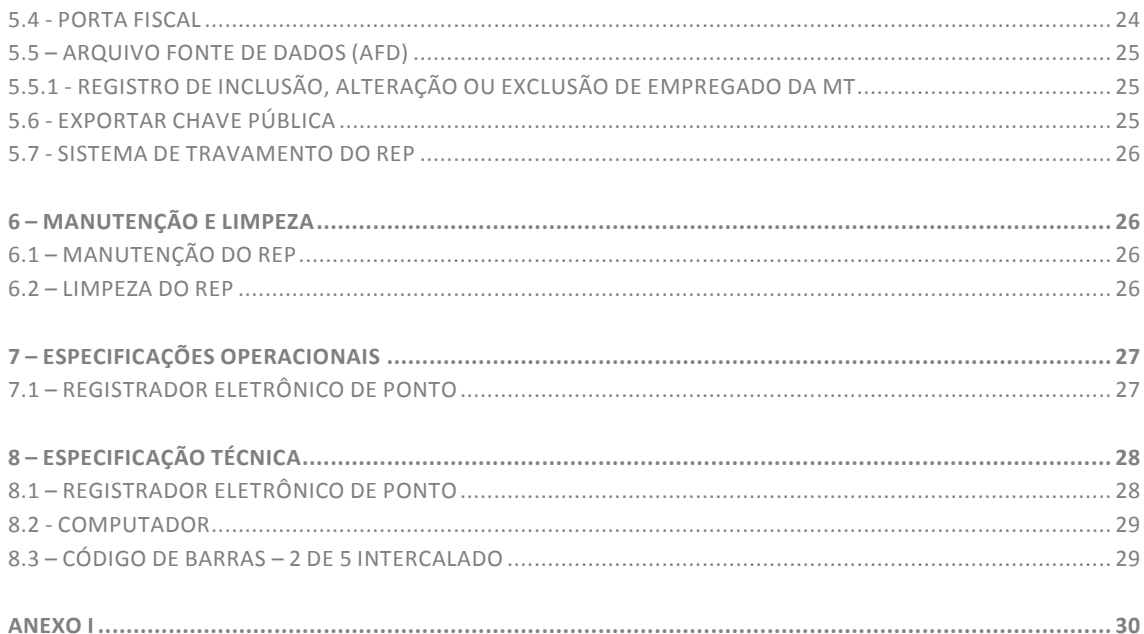

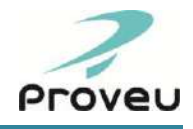

# **CONHECENDO O PRODUTO**

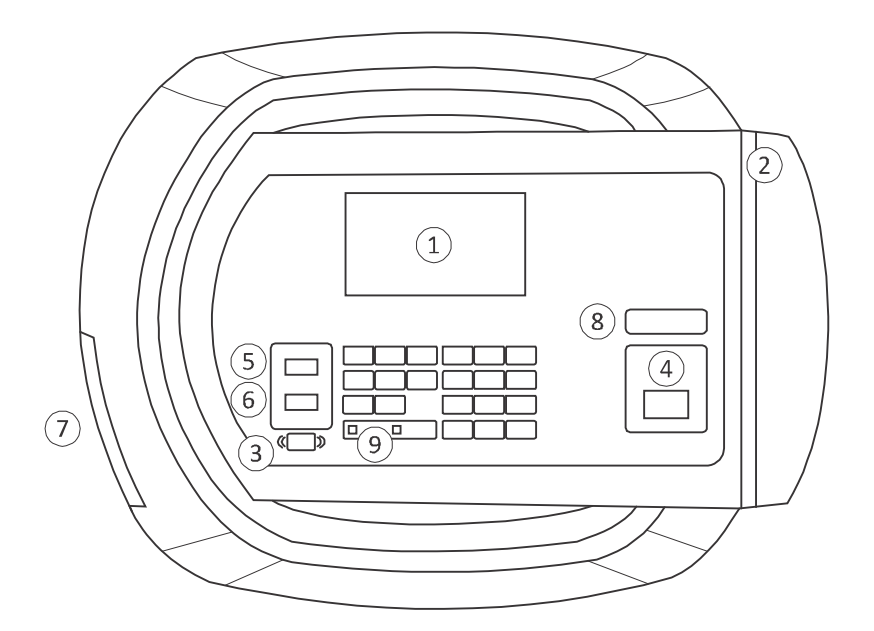

### *Display*

- $\widetilde{2}$ *Leitor de código de barras*
- *Leitor de proximidade*
- *Leitor biométrico*
- $\widetilde{S}$ *Porta Dados - transferência de dados*
- *Porta Fiscal emissão do arquivo AFD*  $\circ$
- $(7)$ *Saída do comprovante impresso*
- $\left( \mathbf{\Theta}\right)$ *Etiqueta de identificação do REP*
- $\circledcirc$ *LEDs indicadores*
- *Tecla de navegação para a esquerda*
- *Tecla de acesso ao Menu de configurações do REP*
- *Tecla de navegação para a direita*
- *Tecla para transferência de dados via USB (Menu Dados)*
- *Tecla para corte de papel*
- *Tecla Avanço de Linha*
- *Tecla para impressão do RIM*
- *Tecla para impressão da chave pública e dos identificadores de software*
- *Teclas numéricas*
- *Tecla de comando: Cancela*
- *Tecla de comando: Confirma* CONF

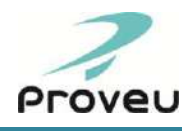

# <span id="page-5-0"></span>**1 – INTRODUÇÃO**

# <span id="page-5-1"></span>**1.1 - O QUE É SREP?**

Sistema de Registro Eletrônico de Ponto. Segundo a portaria 1.510/2009 do Ministério do Trabalho e Emprego, o SREP compreende o conjunto de soluções utilizado no registro de ponto dos trabalhadores, por meio eletrônico, em uma empresa. Isto é, o relógio de ponto eletrônico e o software para o tratamento do ponto eletrônico.

O Ministério do Trabalho e Emprego, através dessa portaria, visa disciplinar o registro eletrônico de ponto no Brasil. Dessa forma, ficam proibidos, a partir da publicação da mesma, os seguintes itens:

- "Restrições de horário à marcação do ponto";
- "Marcação automática do ponto, utilizando-se horários predeterminados ou o horário contratual";
- "Exigência, por parte do sistema, de autorização prévia para marcação de sobrejornada";
- "Existência de qualquer dispositivo que permita a alteração dos dados registrados pelo empregado".

A exigência do SREP abrange somente as anotações de ponto dos trabalhadores que possuam relações de trabalho atendidas pela CLT (Consolidação das Leis do Trabalho de 1943).

Ainda, segundo o MTE: "Para a utilização de Sistema de Registro Eletrônico de Ponto é obrigatório o uso do REP no local da prestação do serviço, vedados outros meios de registro". Entenda o que é REP no item a seguir.

# <span id="page-5-2"></span>**1.2 - O QUE É REP?**

Registrador Eletrônico de Ponto. É o relógio de ponto eletrônico em conformidade com as determinações da portaria 1.510/2009 do MTE e também da portaria 595/2013 do INMETRO. Isto é, que deve atender exclusivamente às operações de registro de jornada de trabalho, que seja capaz de emitir documentos fiscais entre outras especificações técnicas de operação e armazenamento de dados.

Leia as portarias na íntegra em:

Portaria 1510/2009 do MTE: *[http://portal.mte.gov.br/data/files/8A7C812D32B088C70132D9A53F537D2C/p\\_20090921\\_1510.pdf](http://portal.mte.gov.br/data/files/8A7C812D32B088C70132D9A53F537D2C/p_20090921_1510.pdf)*

Portaria 595/2013 do INMETRO: *<http://www.inmetro.gov.br/legislacao/rtac/pdf/RTAC002052.pdf>*

# <span id="page-5-3"></span>**1.3 - INFORMAÇÃO AMBIENTAL**

# **Embalagem**

Todo o material desnecessário foi retirado da embalagem do produto. O papelão utilizado é produzido a partir de papel reciclado.

Nós procuramos utilizar embalagens cujas partes sejam de fácil separação. Procure fazer o descarte da embalagem de maneira consciente, preferencialmente destinando-a a recicladores.

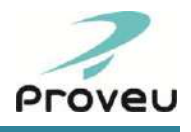

# **Bateria**

O uso, armazenamento e descarte inadequado de baterias podem causar vazamento, corrosão das mesmas, além de impactos ao meio ambiente.

Para garantir a sua segurança e evitar danos ao meio ambiente, siga as instruções abaixo (estas instruções atendem a resolução do Conama, nº 401 de 04/11/2008):

- Nunca queime a bateria, seja a céu aberto ou incinerando-a em instalações e equipamentos não licenciados;
- Nunca descarte a bateria a céu aberto, tanto em áreas urbanas como rurais, ou em aterro não licenciado;
- Nunca descarte a bateria em lixos domésticos, em corpos d'água, praias, manguezais, terrenos baldios, poços ou caçambas, cavidades subterrâneas, redes de drenagem de águas pluviais, esgotos, redes de eletricidade ou telefone (mesmo que abandonadas), ou em áreas sujeitas à inundação;
- No caso de vazamento das baterias, procure uma Revendedora/Assistência Técnica Autorizada;
- As baterias com defeito ou sem aproveitamento devem ser entregues ao fabricante ou importador da mesma ou em uma Revendedora/Assistência Técnica Autorizada da PROVEU.

# <span id="page-6-0"></span>**1.4 - ACESSÓRIOS FORNECIDOS**

- **1 gabarito de fixação**
- 1 certificado de garantia;
- 1 guia rápido para cadastramento biométrico e utilização da biometria (somente nos modelos biométricos);
- 2 chaves (segredo individual);
- 4 parafusos e 4 buchas S6 para fixação do REP na parede.

OBSERVAÇÃO: O REP NÃO ACOMPANHA SOFTWARE PARA TRATAMENTO DE PONTO.

# <span id="page-6-1"></span>**2 - INSTALAÇÃO**

Os custos de instalação do REP não estão cobertos pela garantia, e são de responsabilidade exclusiva do consumidor. Para sua segurança, é recomendável que a instalação seja feita por uma Revendedora/Assistência Técnica Autorizada Proveu.

Lembre-se, produto bem instalado é sinônimo de segurança e tranquilidade.

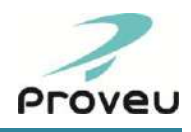

# <span id="page-7-0"></span>**2.1 - CONDIÇÕES ELÉTRICAS**

Os REPs da linha Kurumim possuem tensão de trabalho 100V-240VAC e operam em frequência de 43 a 63Hz.

Caso seja necessário, consulte um eletricista especializado para verificar qual a tensão disponível na tomada em que o equipamento será ligado.

Utilize uma tomada exclusiva e em perfeito estado para ligá-lo. Nunca utilize extensões ou benjamins.

# <span id="page-7-1"></span>**2.2 - LOCAL DE INSTALAÇÃO**

O produto não deve ser instalado em locais úmidos, com exposição à luz solar, poeira ou calor excessivo.

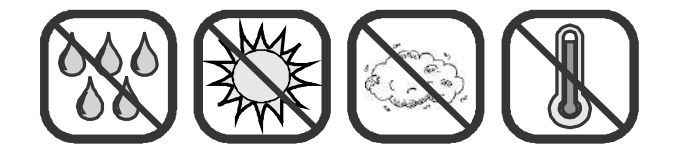

Para facilitar a instalação e a marcação do ponto pelos colaboradores, siga as instruções abaixo:

- Utilize o gabarito de fixação para marcar os pontos de furação na parede;
- O produto deve ser fixado em uma parede a uma altura de 1,50m do chão até os parafusos de fixação superiores;
- Deve-se deixar uma área livre de pelo menos 1m<sup>2</sup> ao redor do REP.

É recomendada a instalação do mesmo em locais que favoreçam a formação de fila, como corredores.

# <span id="page-7-2"></span>**3 - CONFIGURANDO O KURUMIM**

O menu de configurações dá acesso aos submenus "ACERTO DATA HORA", "RESPONSAVEL", "BIOCADASTRAMENTO" (somente nos modelos com biometria), "ALTERAR SENHA COMUNICACAO", ''RELATORIO DE CONFIGURACOES'' e "AUTO-TESTE".

Para acessá-lo, pressione a tecla <MENU>. Será solicitada a senha de acesso ao menu do REP. O produto sai de fábrica com a senha de menu padrão 100001. Após digitar a senha, informe seu CPF para ter acesso ao menu.

Utilize as teclas <Seta para esquerda> e <Seta para direita> para navegar entre as opções do menu. Para entrar em uma das opções pressione a tecla <CONF>. Para cancelar a edição de uma configuração ou sair do menu, pressione a tecla <CANC>.

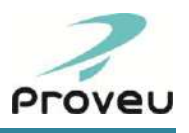

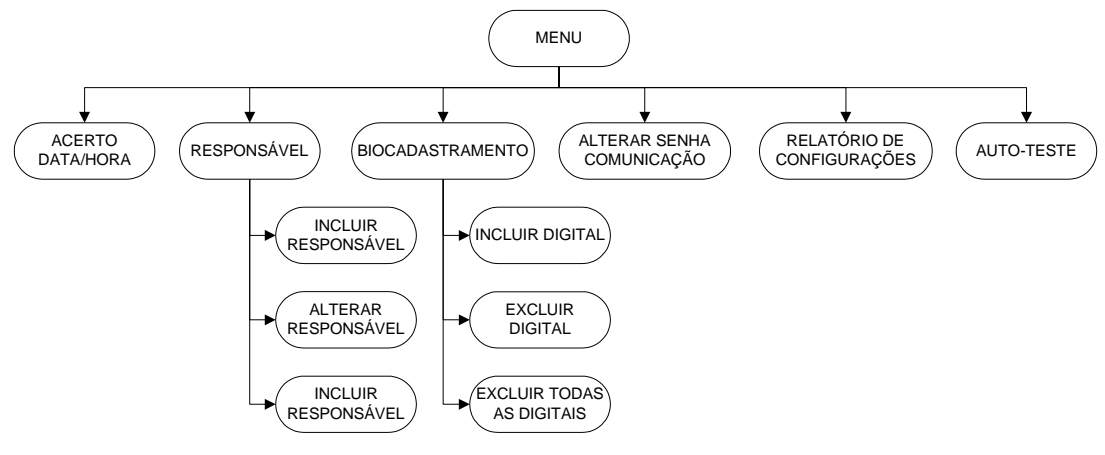

# <span id="page-8-0"></span>**3.1 - AJUSTE DA HORA E DATA DO REP**

### **Através da Senha padrão**

- 1) Pressione a tecla <MENU>;
- 2) Digite a senha de acesso ao menu;
- 3) Será exibida a mensagem "Informe o CPF", digite o seu CPF e pressione <CONF>;
- 4) A opção "ACERTO DATA HORA" será exibida no display, pressione a tecla <CONF>;
- 5) A mensagem "Informe data hora" será exibida, digite a Data e Hora no formato DD/MM/AA HH:MM através das teclas numéricas;
- 6) Pressione a tecla <CONF> para confirmar. Será exibida a mensagem "DATA HORA ALTERADA COM SUCESSO".

#### **Através da senha do Responsável (veja item 3.2)**

- 1) Pressione a tecla <MENU> ;
- 2) Digite a senha do responsável;
- 3) A opção "ACERTO DATA HORA" será exibida no display, pressione a tecla <CONF>;
- 4) A mensagem "Informe data hora" será exibida, digite a Data e Hora no formato DD/MM/AA HH:MM através das teclas numéricas;
- 5) Pressione a tecla <CONF> para confirmar. Será exibida a mensagem "DATA HORA ALTERADA COM SUCESSO".

- 1) Coloque a digital cadastrada para o Responsável no sensor;
- 2) Escolha a opção "1 Acesso ao MENU";
- 3) A opção "ACERTO DATA HORA" será exibida no display, pressione a tecla <CONF>;
- 4) A mensagem "Informe data hora" será exibida, digite a Data e Hora no formato DD/MM/AA HH:MM através das teclas numéricas;
- 5) Pressione a tecla <CONF> para confirmar. Será exibida a mensagem "DATA HORA ALTERADA COM SUCESSO".

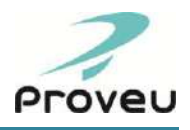

# <span id="page-9-0"></span>**3.2 - CADASTRO DE RESPONSÁVEL**

De acordo com as portarias que regulamentam o REP, todas as alterações nas configurações do equipamento precisam ter a identificação do usuário que as realizou, sendo necessário informar o CPF do mesmo.

É possível realizar o cadastro prévio de até 05 responsáveis para configuração do equipamento, visando agilizar o processo de identificação. A partir de usuários pré-cadastrados não é necessário informar o CPF a cada operação, basta apenas o mesmo se identificar por senha ou pela digital de acesso rápido.

Também é possível definir quais serão as permissões para os responsáveis cadastrados no equipamento.De acordo com os tipos de permissões definidas, os usuários terão acessos a apenas algumas funções.

As opções serão exibidas no display no seguinte formato:

- 1 Acesso ao Menu
- 2 Acesso a Dados
- 3 Biocadastramento

#### **Acesso ao Menu**

Permite acesso as funções de "ACERTO DATA HORA", "RESPONSAVEL","BIOCADASTRAMENTO" (somente nos modelos com biometria), "ALTERAR SENHA COMUNICACAO", ''RELATORIO DE CONFIGURACOES'' e "AUTO-TESTE".

#### **Acesso a Dados**

Permite acesso as funções de "ATUALIZAR REP", "COLETAR REGISTROS", "BACKUP DIGITAIS" (somente nos modelos com biometria), "RESTAURAR DIGITAIS" (somente nos modelos com biometria), "EXPORTAR CHAVE" E "GERAR LISTA DE FUNCIONÁRIOS".

#### **Biocadastramento**

Permite acesso à inclusão e exclusão de digitais dos usuários.

Para cada responsável é necessário à criação de uma senha e, opcionalmente, o cadastro de uma digital de acesso rápido. A digital de acesso rápido é um recurso extremamente útil, sendo uma forma de aumentar a segurança no uso do equipamento, bem como agilizar os processos de configuração, comunicação e cadastros no REP.

# <span id="page-9-1"></span>**3.2.1 - INCLUIR RESPONSÁVEL**

#### **Através da Senha padrão**

- 1) Pressione a tecla <MENU>;
- 2) Informe a senha do menu. (senha padrão é 100001);
- 3) Será exibida a mensagem "Informe o CPF", digite o seu CPF e pressione <CONF>;
- 4) Use as setas para navegar até o menu <RESPONSÁVEL>, pressione <CONF>;
- 5) Será exibida a mensagem "INCLUIR RESPONSÁVEL" pressione <CONF>;
- 6) Será exibida a mensagem "Informe o CPF" digite o CPF que deseja incluir e pressione <CONF>;
- 7) Será exibida a mensagem "Informe a senha", digite uma senha de 6 dígitos e pressione <CONF>;
- 8) Será exibida a mensagem "Informe a permissão", escolha quais serão as permissões de acesso para o usuário e pressione <CONF>;

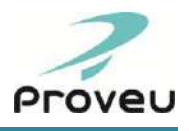

- 9) Nos modelos com biometria, será exibida a mensagem "Deseja cadastrar uma digital p/ o responsável?". Caso queira cadastrar a digital de acesso rápido pressione "1 – Sim";
- 10) Quando for exibida a mensagem "Coloque o dedo no sensor" coloque o dedo no sensor de forma que a digital fique totalmente apoiada no centro do mesmo, pressionando suavemente o dedo contra o sensor biométrico durante a captura da digital;
- 11) A primeira captura da digital confirma-se com a mensagem "Retire o dedo do sensor";
- 12) Aguarde a exibição da mensagem "Recoloque o dedo no sensor", recoloque o mesmo dedo no sensor para a confirmação da digital;
- 13) A segunda captura confirma-se com um bip, e será exibida a mensagem "CADASTRADO COM SUCESSO".

Após cadastrar o primeiro responsável, é possível cadastrar os demais utilizando os dados de acesso (senha ou digital) do Responsável já cadastrado, seguindo os passos a seguir:

#### **Através da senha do Responsável(veja item 3.2)**

- 1) Pressione a tecla <MENU>
- 2) Digite a senha do responsável;
- 3) Siga a partir do passo 4 da opção "INCLUIR RESPONSÁVEL".

### **Através da Digital do Responsável (veja item 3.2)**

- 1) Coloque a digital cadastrada para o Responsável no sensor;
- 2) Escolha a opção "1 Acesso ao MENU";
- 3) Siga a partir do passo 4 do modo "INCLUIR RESPONSÁVEL".

# <span id="page-10-0"></span>**3.2.2 - ALTERAR RESPONSÁVEL**

#### **Através da Senha padrão**

- 1) Pressione a tecla <MENU>;
- 2) Informe a senha do menu. (senha padrão é 100001);
- 3) Será exibida a mensagem "Informe o CPF", digite seu CPF e pressione <CONF>;
- 4) Use as setas para navegar até o menu <RESPONSÁVEL>, pressione <CONF>;
- 5) Será exibida a mensagem "INCLUIR RESPONSÁVEL", use as setas para navegar até a opção "ALTERAR RESPONSÁVEL" e pressione <CONF>;
- 6) Será exibida a mensagem "Informe o CPF", digite o CPF que deseja alterar e pressione <CONF>;
- 7) Será exibida a mensagem "Informe a senha", digite uma nova senha e pressione <CONF>;
- 8) Será exibida a mensagem "Informe a permissão", escolha quais serão as permissões de acesso para o usuário e pressione <CONF>;
- 9) Aguarde a mensagem "ALTERADO COM SUCESSO".

### **Através da senha do Responsável (veja item 3.2)**

- 1) Pressione a tecla <MENU>;
- 2) Digite a senha do responsável;
- 3) Siga a partir do passo 4 da opção "ALTERAR RESPONSÁVEL".

### **Através da Digital do Responsável (veja item 3.2)**

1) Coloque a digital cadastrada para o Responsável no sensor;

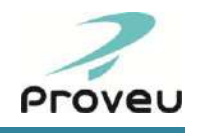

- 2) Escolha a opção "1 Acesso ao MENU";
- 3) Siga a partir do passo 4 do modo "ALTERAR RESPONSÁVEL".

# <span id="page-11-0"></span>**3.2.3 - EXCLUIR RESPONSÁVEL**

#### **Através da Senha padrão**

- 1) Pressione a tecla <MENU>;
- 2) Informe a senha do menu. (senha padrão é 100001);
- 3) Será exibida a mensagem "Informe o CPF", digite o seu CPF e pressione <CONF>;
- 4) Use as setas para navegar até o menu <RESPONSÁVEL>, pressione <CONF>;
- 5) Será exibida a mensagem "INCLUIR RESPONSÁVEL", use as setas para navegar até a opção "EXCLUIR RESPONSÁVEL" e pressione <CONF>;
- 6) Será exibida a mensagem "Informe o CPF", digite o CPF que deseja excluir e pressione <CONF>;
- 7) Aguarde a mensagem "EXCLUIDO COM SUCESSO".

# **Através da senha do Responsável (veja item 3.2)**

- 1) Pressione a tecla <MENU>;
- 2) Digite a senha do responsável;
- 3) Siga a partir do passo 4 da opção "EXCLUIR RESPONSÁVEL".

#### **Através da Digital do Responsável (veja item 3.2)**

- 1) Coloque a digital cadastrada para o Responsável no sensor;
- 2) Escolha a opção "1 Acesso ao MENU";
- 3) Siga a partir do passo 4 do modo "EXCLUIR RESPONSÁVEL".

# **3.2.4 - COMO TROCAR A SENHA PADRÃO DE ACESSO AO MENU DE CONFIGURAÇÕES**

- 1) Pressione a tecla <MENU>;
- 2) Informe a senha do menu. (senha padrão é 100001);
- 3) Será exibida a mensagem "Informe o CPF", digite seu CPF e pressione <CONF>;
- 4) Use as setas para navegar até o menu <RESPONSÁVEL>, pressione <CONF>;
- 5) Será exibida a mensagem "INCLUIR RESPONSÁVEL", use as setas para navegar até a opção "ALTERAR RESPONSÁVEL" e pressione <CONF>;
- 6) Será exibida a mensagem "Informe o CPF", digite o CPF 00000000000e pressione <CONF>;
- 7) Será exibida a mensagem "Informe a senha", digite uma nova senha e pressione <CONF>;
- 8) Será exibida a mensagem "Informe a permissão", escolha quais serão as permissões de acesso para o usuário e pressione <CONF>;
- <span id="page-11-2"></span>9) Aguarde a mensagem "ATERADO COM SUCESSO".

### <span id="page-11-1"></span>**3.3 - BIOCADASTRAMENTO (Somente modelos biométricos)**

O submenu Bio Cadastramento dá acesso a inclusão e exclusão de digitais.

# **3.3.1 - CADASTRANDO DIGITAIS**

Permite que o responsável pelo controle de ponto cadastre os colaboradores no leitor biométrico, para a marcação do ponto através da biometria. Cada digital será capturada duas vezes.

Utilize os procedimentos descritos abaixo para cadastrar digitais.

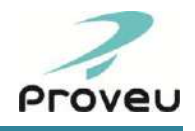

#### **Através da Senha Padrão**

- 1) Pressione a tecla <MENU>;
- 2) Digite a senha de acesso ao menu;
- 3) Será exibida a mensagem "Informe o CPF", digite o seu CPF e pressione <CONF>;
- 4) Pressione a tecla de navegação para a direita até o submenu "BIOCADASTRAMENTO";
- 5) Pressione a tecla <CONF>;
- 6) A opção "INCLUIR DIGITAL" será exibida no display, pressione novamente a tecla <CONF>;
- 7) Será exibida a mensagem "Informe a Matricula". Digite a matricula do Funcionário com até 12 dígitos;
- 8) Em seguida pressione a tecla <CONF>;
- 9) Será exibida a tela de status do usuário, a qual informa o nome, número do crachá e a quantidade de digitais (dedos) cadastradas para este usuário. Confira as digitais e pressione a tecla <CONF>;
- 10) Quando for exibida a mensagem "Coloque o dedo no sensor" coloque o dedo no sensor de forma que a digital fique totalmente apoiada no centro do mesmo, pressionando suavemente o dedo contra o sensor biométrico durante a captura da digital (veja figura abaixo);
- 11) A primeira captura da digital confirma-se com a mensagem "Retire o dedo do sensor";
- 12) Aguarde a exibição da mensagem "Recoloque o dedo no sensor", recoloque o mesmo dedo no sensor para a confirmação da digital;
- 13) A segunda captura confirma-se com um bip;
- 14) Em seguida será exibida novamente a tela de status do usuário, informando o número de digitais (dedos) cadastrados.

Para cadastrar mais digitais para este mesmo usuário repita os procedimentos 9 a 14.

#### **Através da Senha do Responsável (veja item 3.2)**

- 1) Pressione a tecla <MENU>;
- 2) Digite a senha do responsável;
- 3) Siga a partir do passo 4 do modo "Através da Senha Padrão".

- 1) Coloque a digital cadastrada para o Responsável no sensor;
- 2) Escolha a opção "3 Biocadastramento";
- 3) Pressione <CONF>;
- 4) Siga a partir do passo 6 do modo "Através da Senha Padrão".

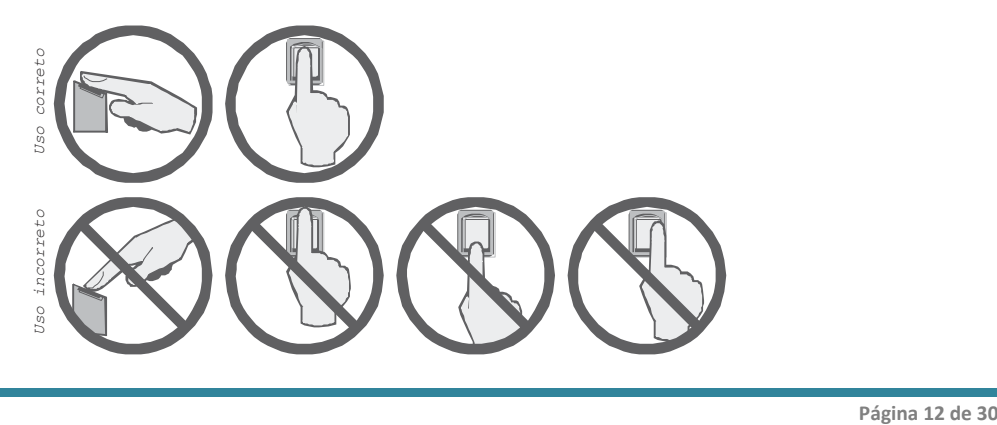

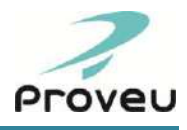

Para cadastrar a digital de outro usuário pressione a tecla <CANC> e repita os procedimentos a partir do item 6.

Para sair do menu pressione a tecla <CANC> até voltar ao modo de operação.

# <span id="page-13-0"></span>**3.3.2 - EXCLUINDO DIGITAIS (INDIVIDUAL)**

#### **Através da Senha Padrão**

- 1) Pressione a tecla <MENU>;
- 2) Digite a senha de acesso ao menu;
- 3) Será exibida a mensagem "Informe o CPF", digite o seu CPF e pressione <CONF>;
- 4) Pressione a tecla de navegação para a direita até o submenu "BIOCADASTRAMENTO";
- 5) Pressione a tecla <CONF>;
- 6) Será exibida a mensagem "INCLUIR DIGITAL", use as setas e navegue até a opção "EXCLUIR DIGITAL" e pressione <CONF>;
- 7) Pressione a tecla <CONF> para selecionar esta opção do menu;
- 8) Será exibida a mensagem "Informe a matricula". Digite o crachá usuário com até 12 dígitos;
- 9) Em seguida pressione a tecla <CONF>;
- 10) A exclusão da(s) digital(s) será confirmada com a exibição da mensagem "Digitais excluídas com sucesso!" e da emissão de um bip.

#### **Através da Senha do Responsável (veja item 3.2)**

- 1) Pressione a tecla <MENU>;
- 2) Digite a senha do responsável;
- 3) Siga a partir do passo 4 do modo "Através da Senha Padrão".

#### **Através da Digital do Responsável (veja item 3.2)**

- 1) Coloque a digital cadastrada para o Responsável no sensor;
- 2) Escolha a opção "3 Biocadastramento";
- 3) Pressione <CONF>;
- 4) Siga a partir do passo 6 do modo "Através da Senha Padrão".

IMPORTANTE: O PROCEDIMENTO DE EXCLUSÃO REMOVE TODAS AS DIGITAIS CADASTRADAS DE UM MESMO USUÁRIO.

# <span id="page-13-1"></span>**3.3.3 - EXCLUINDO DIGITAIS (TODAS)**

#### **Através da Senha Padrão**

- 1) Pressione a tecla <MENU>;
- 2) Digite a senha de acesso ao menu;
- 3) Será exibida a mensagem "Informe o CPF", digite seu CPF e pressione <CONF>;
- 4) Pressione a tecla de navegação para a direita até o submenu "BIOCADASTRAMENTO";
- 5) Pressione a tecla <CONF>;
- 6) Será exibida a mensagem "INCLUIR DIGITAL", use as setas e navegue até a opção "EXCLUIR TODAS AS DIGITAIS" e pressione <CONF>;

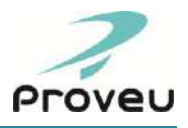

- 7) Será exibida a mensagem "Deseja Realmente excluir todas as digitais?" Pressione "1 Sim";
- 8) A exclusão de digitais será confirmada com a exibição da mensagem "DIGITAIS EXCLUÍDAS COM SUCESSO!" e da emissão de um bip.

#### **Através da Senha do Responsável (veja item 3.2)**

- 1) Pressione a tecla <MENU>;
- 2) Digite a senha do responsável;
- 3) Siga a partir do passo 4 do modo "Através da Senha Padrão";

#### **Através da Digital do Responsável (veja item 3.2)**

- 1) Coloque a digital cadastrada para o Responsável no sensor;
- 2) Escolha a opção "3 Biocadastramento";
- 3) Pressione <CONF>;
- 4) Siga a partir do passo 6 do modo "Através da Senha Padrão".

Caso o usuário não estiver cadastrado ou não tiver digitado corretamente o seu crachá, será exibida a mensagem "MATRICULA NÃO CADASTRADA!".

Para sair do menu pressione a tecla <CANC> até voltar ao modo de operação.

O equipamento pode operar com capacidade para 1, 2, 3, 4 ou 5 digitais por colaborador.

# <span id="page-14-0"></span>**3.4 - ALTERAR SENHA COMUNICAÇÃO**

A Senha de comunicação tem a função proteger a atualização de configurações através da USB "PORTA DADOS" e do CABO). Estas portas permitem à atualização das configurações efetuadas em software.

O REP sai de fábrica com a Senha de Comunicação padrão 10000001. É EXTREMAMENTE RECOMENDÁVEL QUE ESTA SENHA SEJA ALTERADA.

Essa senha pode ser alterada diretamente pelo menu de configurações do REP. Para alterá-la, siga os passos abaixo:

#### **Através da Senha Padrão**

- 1) Pressione a tecla <MENU>;
- 2) Digite a senha de acesso ao menu;
- 3) Será exibida a mensagem "Informe o CPF", digite o seu CPF e pressione <CONF>;
- 4) Use as setas e navegue até o submenu "ALTERAR SENHA COMUNICACAO", pressione <CONF>;
- 5) Será exibida a mensagem "Informe a senha", Digite uma senha com 8 dígitos através das teclas numéricas;
- 6) Pressione a tecla <CONF> para salvar e será exibida a mensagem "ALTERADA COM SUCESSO";
- 7) Altere a senha de comunicação no software que estiver utilizado para configurar o REP.

#### **Através da Senha do Responsável (veja item 3.2)**

- 1) Pressione a tecla <MENU>;
- 2) Digite a senha do responsável;

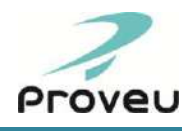

3) Siga a partir do passo 4 do modo "Através da Senha Padrão".

### **Através da Digital do Responsável (veja item 3.2)**

- 1) Coloque a digital cadastrada para o Responsável no sensor;
- 2) Escolha a opção "1 Acesso ao Menu";
- 3) Siga a partir do passo 5 do modo "Através da Senha Padrão".

# <span id="page-15-0"></span>**3.5 - RELATÓRIO DE CONFIGURAÇÕES**

O Relatório de Configurações REP é um relatório que pode ser impresso diretamente no equipamento e disponibiliza as seguintes informações:

Data e hora da emissão; dados da empresa; dados dos Responsáveis Cadastrados; dados do REP; status da Memória de Registro de Ponto - MRP; status da Memória de Trabalho - MT; status das configurações dos módulos do equipamento e informações da porta serial.

Para imprimi-lo, siga os passos a seguir:

#### **Através da senha do menu**

- 1) Pressione a tecla <MENU>;
- 2) Digite a senha de acesso ao menu;
- 3) Será exibida a mensagem "Informe o CPF", digite o seu CPF e pressione <CONF>;
- 4) Pressione a tecla de navegação para a direita até o submenu "RELATORIO DE CONFIGURACOES";
- 5) Pressione a tecla <CONF>;
- 6) Será exibida a mensagem "Imprimindo...", aguarde a impressão e retire o relatório do compartimento de impressão.

#### **Através da Senha do Responsável (veja item 3.2)**

- 1) Pressione a tecla <MENU>;
- 2) Digite a senha do responsável;
- 3) Siga a partir do passo 4 do modo "Através da Senha Padrão";

- 1) Coloque a digital cadastrada para o Responsável no sensor;
- 2) Escolha a opção "1 Acesso ao Menu";
- 3) Siga a partir do passo 4 do modo "Através da Senha Padrão".

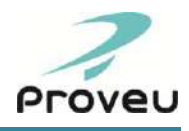

# <span id="page-16-0"></span>**3.6 - AUTO-TESTE**

O REP3 possui a funcionalidade de Auto-Teste, que auxilia no diagnóstico de possíveis problemas nos principais módulos do equipamento. É um teste interativo, sendo necessário ter em mãos um PenDrive, Crachá de Barras (para modelos com leitor de barras) e Crachá de Proximidade (para modelos com leitor de proximidade). Após a execução do teste, será impresso um relatório informativo com o resultado dos testes executados.

Para realizar o auto-teste no equipamento, siga os passos a seguir:

### **Através da senha do menu**

- 1) Pressione a tecla <MENU>;
- 2) Digite a senha de acesso ao menu;
- 3) Será exibida a mensagem "Informe o CPF", digite o seu CPF e pressione <CONF>;
- 4) Pressione a tecla de navegação para a direita até o submenu "AUTO-TESTE";
- 5) Pressione a tecla <CONF>;
- 6) Será exibida a mensagem "AUTO-TESTE" e as luzes de "OK" e "ERRO" do equipamento piscarão. A partir desse momento o Auto-Teste será iniciado;
- 7) Realize as operações solicitadas pelo equipamento e aguarde a impressão do relatório com o resultado dos testes.

#### **Através da Senha do Responsável (veja item 3.2)**

- 1) Pressione a tecla <MENU>;
- 2) Digite a senha do responsável;
- 3) Siga a partir do passo 4 do modo "Através da Senha Padrão".

#### **Através da Digital do Responsável (veja item 3.2)**

- 1) Coloque a digital cadastrada para o Responsável no sensor;
- 2) Escolha a opção "1 Acesso ao Menu";
- 3) Siga a partir do passo 4 do modo "Através da Senha Padrão".

# <span id="page-16-1"></span>**3.7- O PROGRAMADOR KURUMIM**

O Programador Kurumim REP é um software gratuito que acompanha o produto, sendo utilizado para configurar o REP e coletar os registros de ponto do mesmo.

# <span id="page-16-2"></span>**3.8 - SOFTWARESDE TERCEIROS**

Quando utilizado softwares de tratamento de ponto integrados com o Kurumim, desenvolvidos por terceiros, as configurações e coleta de ponto podem ser realizadas diretamente pelo software de tratamento, não sendo utilizado o programador Kurumim nestes casos.

Caso você utilize softwares de terceiros para configurar o REP, coletar o ponto ou tratar/gerar os cartões de ponto, certifique-se com o fabricante do mesmo quais recursos do REP estão disponíveis.

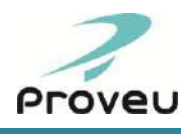

# <span id="page-17-0"></span>**4 - OPERANDO O KURUMIM**

O menu dados é utilizado para transferência de arquivos através da porta USB "PORTA DADOS". Só é possível ter acesso ao menu dados após inserir um Pen Drive na "PORTA DADOS". O MENU DADOS, possui os seguintes submenus: "ATUALIZAR REP", "COLETAR REGISTROS", "BACKUP DIGITAIS" (somente nos modelos com biometria), "RESTAURAR DIGITAIS" (somente nos modelos com biometria), "EXPORTAR CHAVE" E "GERAR LISTA DE FUNCIONÁRIOS".

Para acessá-lo, pressione a tecla <DADOS>. Será solicitada a senha de acesso (poderá ser utilizado a senha padrão, senha de Responsável ou Biometria do Responsável). Caso utilize a senha padrão, informe o seu CPF para ter acesso ao menu dados.

Utilize as teclas <Seta para esquerda> e <Seta para direita> para navegar entre as opções do menu dados. Para entrar em uma das opções pressione a tecla <CONF>. Para sair do menu dados, pressione a tecla <CANC>.

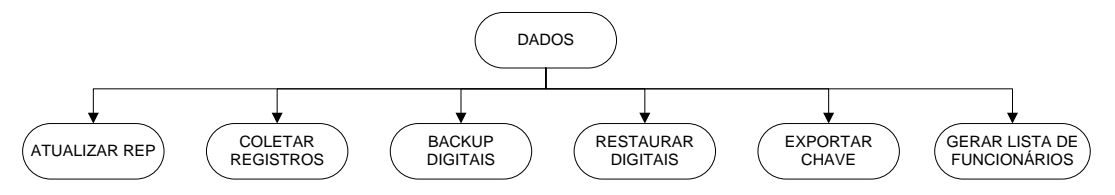

# <span id="page-17-1"></span>**4.1 - BOBINA DE PAPEL TÉRMICO**

### **Colocando a bobina**

O REP3 conta com um sistema simples e rápido de troca da bobina de papel térmico. Para realizar a operação, siga os passos abaixo:

- 1) Abra o compartimento da bobina;
- 2) Abraa guilhotina, girando-a para baixo (figura 1);
- 3) Encaixe a Bobina no eixo plástico, observando o sentido do papel (figura 2);
- 4) Passe o papel pela abertura da guilhotina, por cima do rolo de borracha (figura 3);
- 5) Feche a guilhotina com o papel bem esticado (figura 4);
- 6) Informe a autonomia da Bobina (metros) através do teclado do REP e pressione <CONF>;
- 7) Feche o compartimento da Bobina.

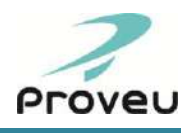

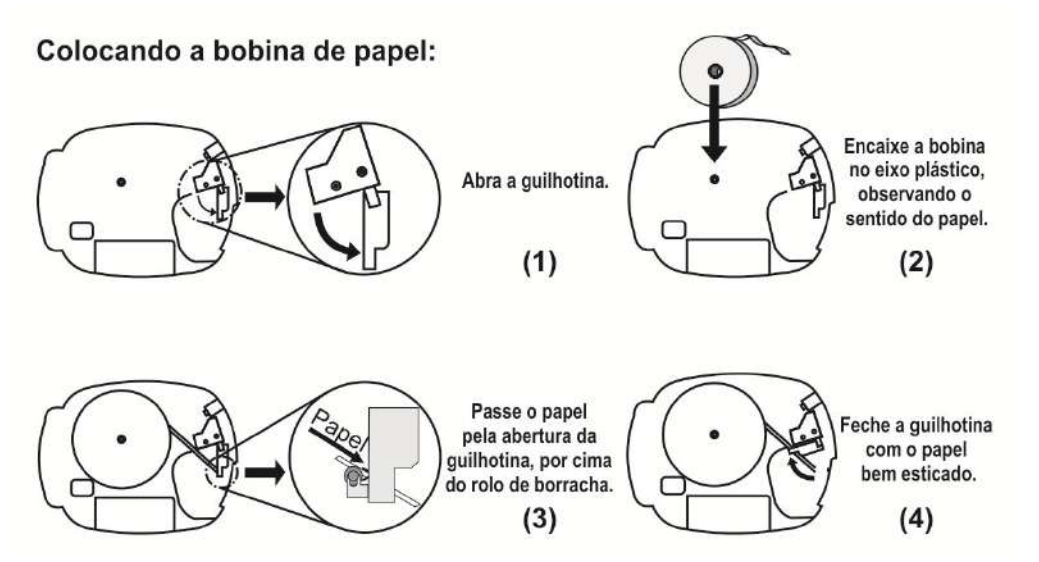

ATENÇÃO: OBSERVE A ORIENTAÇÃO CORRETA DA BOBINA DE PAPEL TÉRMICO. A SUPERFÍCIE DE IMPRESSÃO DEVE FICAR VOLTADA PARA CIMA.

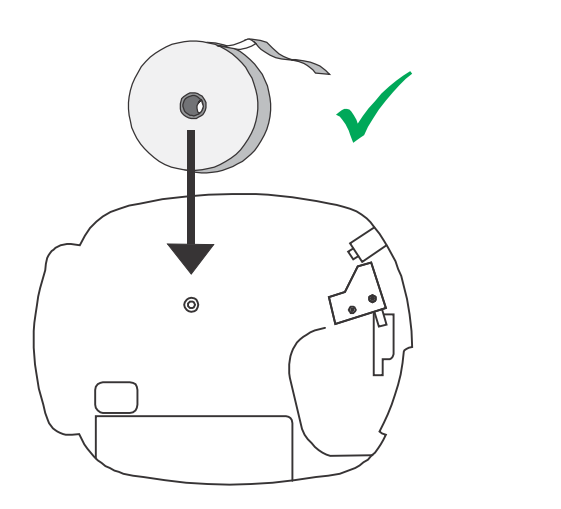

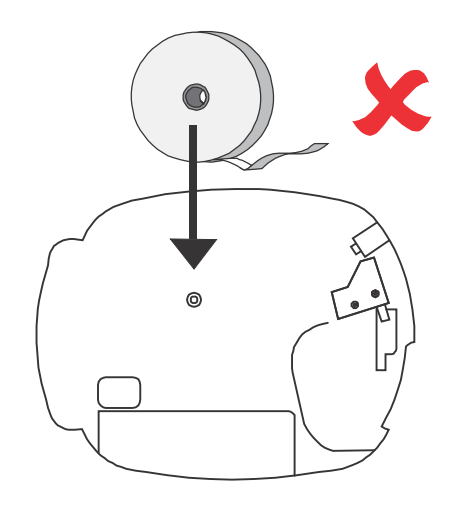

#### **Cuidados Importantes**

- Antes de adquirir bobinas de papel térmico, leia atentamente o Anexo I deste manual;
- Não puxe o papel no impressor com as mãos. Se necessário, utilize a tecla <Avanço de Linha>;
- Não abra a tampa do REP durante o processo de impressão;
- Não obstrua a saída do papel;
- Não toque o papel durante o processo de impressão;
- A qualidade da impressão pode ser prejudicada se a cabeça de impressão estiver suja. As orientações de limpeza encontram-se no item 6.2 deste manual.

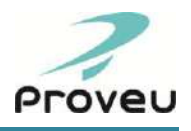

# <span id="page-19-0"></span>**4.2 - MARCAÇÃO DE PONTO**

#### **Com o crachá de código de barras (somente nos modelos que possuem leitor de barras)**

Para que o funcionário possa marcar o ponto com o seu crachá, basta que o mesmo passe o crachá no funil do leitor, com o lado de impressão do código de barras voltado para dentro do funil e para o centro do REP. A passagem do crachá no funil deverá ser feita procurando manter uma velocidade constante.

Após a passagem do crachá o REP exibe o nome do funcionário confirmando o sucesso da marcação do ponto e imprime o "Comprovante de Registro de Ponto do Trabalhador".

O funcionário deve então retirar o comprovante do compartimento de impressão na lateral do REP, Caso ocorra algum erro, o relógio irá informar o motivo deste através do display e de sinais sonoros, além do LED indicador de erro (vermelho).

Obs.: Dependendo das configurações constantes no equipamento, em alguns casos, após passar o crachá, poderá ser solicitado que o colaborador coloque o dedo no leitor biométrico para marcação do ponto.

#### **Com o crachá de proximidade (somente nos modelos que possuem leitor de proximidade)**

Para realizar a marcação do ponto com o crachá de proximidade, aproxime o crachá da área indicada no painel do REP. Após a aproximação do crachá o REP exibe o nome do funcionário confirmando o sucesso da marcação do ponto e imprime o "Comprovante de Registro de Ponto do Trabalhador".

O funcionário deve então retirar o comprovante do compartimento de impressão na lateral do REP, Caso ocorra algum erro, o relógio irá informar o motivo deste através do display e de sinais sonoros, além do LED indicador de erro (vermelho).

Obs.: Dependendo das configurações constantes no equipamento, em alguns casos, após passar o crachá, poderá ser solicitado que o colaborador coloque o dedo no leitor biométrico para marcação do ponto.

### **Com o teclado**

Para que seja realizada a marcação de ponto pelo teclado, é necessário que o mesmo esteja habilitado para marcação, caso não esteja, consulte a revendedora autorizada Proveu para que habilite o mesmo.

Digite o código do crachá através das teclas numéricas e pressione a tecla <CONF> para confirmar.

Após confirmar o ponto o REP exibe o nome do funcionário confirmando o sucesso da marcação do ponto e imprime o "Comprovante de Registro de Ponto do Trabalhador".

O funcionário deve então retirar o comprovante do compartimento de impressão na lateral do REP, Caso ocorra algum erro, o relógio irá informar o motivo deste através do display e de sinais sonoros, além do LED indicador de erro (vermelho).

Obs.: Dependendo das configurações constantes no equipamento, em alguns casos, após passar o crachá, poderá ser solicitado que o colaborador coloque o dedo no leitor biométrico para marcação do ponto.

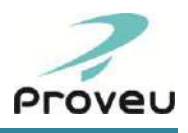

#### **Com o leitor biométrico (somente nos modelos biométricos)**

Para a correta identificação da digital o usuário deve colocar o dedo no sensor de forma que a digital fique totalmente apoiada no centro do mesmo, pressionando suavemente o dedo contra o sensor biométrico durante a captura da digital.

**Modo 1**:N: O funcionário deve colocar o dedo no sensor biométrico.

Após a captura será exibida a mensagem "Localizando...". Neste momento o dedo já pode ser retirado do sensor.

**Modo 1:1**: O funcionário deve passar o crachá (barras ou proximidade) ou digitar a sua matrícula no teclado. Caso a opção de exigência da biometria esteja selecionada será exibida a mensagem "Coloque o dedo no sensor". O funcionário deve então colocar o dedo no sensor biométrico.

Após a captura será exibida a mensagem "Localizando...". Neste momento o dedo já pode ser retirado do sensor.

Caso a digital seja identificada com sucesso o REP exibe o nome do funcionário confirmando a marcação do ponto e imprime o "Comprovante de Registro de Ponto do Trabalhador".

O funcionário deve então retirar o comprovante do compartimento de impressão na lateral do REP, Caso ocorra algum erro, o relógio irá informar o motivo deste através do display e de sinais sonoros, além do LED indicador de erro (vermelho).

OBSERVAÇÕES:

- O MODO DE OPERAÇÃO 1:1 SÓ É POSSÍVEL SE O REGISTRO DE PONTO VIA TECLADO ESTIVER ATIVO E/OU O REP POSSUIR LEITOR DE CRACHÁ DE CÓDIGO DE BARRAS OU PROXIMIDADE.
- AO ATIVAR O MODO 1:1, A DIGITAL DE ACESSO RÁPIDO DOS RESPONSÁVEIS SERÃO DESATIVADAS.

# <span id="page-20-0"></span>**4.3 - COLETA DOS DADOS**

A coleta dos dados deve ser efetuada frequentemente, pelo menos uma vez a cada semana.

# <span id="page-20-1"></span>**4.3.1 - COLETA DE DADOS VIA PEN DRIVE**

Para coletar os dados via pen drive siga os passos abaixo:

#### **Através da Senha Padrão**

- 1) Plugue o *pen drive* na porta "DADOS";
- 2) Pressione a tecla <DADOS>;
- 3) Digite a senha de acesso ao menu dados;
- 4) Será exibida a mensagem "Informe o CPF", digite o CPF e pressione <CONF>;
- 5) Será exibida a mensagem "ATUALIZAR REP", use as setas e navegue até o submenu "COLETAR REGISTROS" e pressione <CONF>;
- 6) Aguarde a coleta e ao final será apresentada a mensagem "COLETA DE DADOS CONLUIDA COM SUCESSO"
- 7) Remova o *pen drive*.

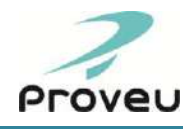

#### **Através da Senha do Responsável (veja item 3.2)**

- 1) Plugue o *pen drive* naporta "DADOS";
- 2) Pressione a tecla <DADOS> ;
- 3) Digite a senha do responsável;
- 4) Siga a partir do passo 5 do modo "Através da Senha Padrão".

#### **Através da Digital do Responsável (veja item 3.2)**

- 1) Plugue o *pen prive* naporta "DADOS";
- 2) Coloque a digital cadastrada para o Responsável no sensor;
- 3) Escolha a opção "2 Acesso a Dados";
- 4) Siga a partir do passo 5 do modo "Através da Senha Padrão".

# <span id="page-21-0"></span>**4.3.2 - COLETA VIA CABO**

Para coletar os dados via cabo, basta seguir as recomendações do software de coleta que estiver utilizando.

# <span id="page-21-1"></span>**4.4 - ATUALIZAÇÃO DO REP**

# <span id="page-21-2"></span>**4.4.1 - ATUALIZAÇÃO DE DADOS VIA PEN DRIVE**

Para coletar os dados via pen drive siga os passos abaixo:

### **Através da Senha Padrão**

- 1) Plugue o *pen drive* na porta "DADOS";
- 2) Pressione a tecla <DADOS>;
- 3) Digite a senha de acesso ao menu dados;
- 4) Será exibida a mensagem "Informe o CPF", digite o seu CPF e pressione <CONF>;
- 5) Será exibida a mensagem "ATUALIZAR REP", pressione <CONF>;
- 6) Aguarde a atualização e ao final será apresentada a mensagem "ATUALIZADO COM SUCESSO";
- 7) Remova o *pen drive*.

#### **Através da Senha do Responsável (veja item 3.2)**

- 1) Plugue o *pen drive* na porta "DADOS";
- 2) Pressione a tecla <DADOS> ;
- 3) Digite a senha do responsável;
- 4) Siga a partir do passo 5 do modo "Através da Senha Padrão".

- 1) Plugue o *pen drive* naporta "DADOS";
- 2) Coloque a digital cadastrada para o Responsável no sensor;
- 3) Escolha a opção "2 Acesso a Dados";
- 4) Siga a partir do passo 5 do modo "Através da Senha Padrão".

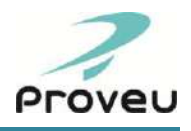

# <span id="page-22-0"></span>**4.4.2 - ATUALIZAÇÃO VIA CABO**

Para atualizar os dados via cabo, basta seguir as recomendações do software de coleta que estiver utilizando.

# <span id="page-22-1"></span>**4.5 - BACKUP E RESTAURAÇÃO DA BIOMETRIA**

Os modelos biométricos permitem ainda que o Backup (gravação das digitais do leitor biométrico para o *pen drive*) e a Restauração de digitais (gravação das digitais do *pen drive* para o leitor biométrico) sejam executados diretamente no REP, por meio de um *pen drive*, através da porta USB "Dados" ou também diretamente pelo software, através do cabo de comunicação.

O BACKUP DE DIGITAIS É EXTREMAMENTE IMPORTANTE E DEVE SER REALIZADO SEMPRE QUE SE OCORREREM ALTERAÇÕES NO CADASTRO DE DIGITAIS DO REP, COMO UM PROCEDIMENTO DE SEGURANÇA.

# <span id="page-22-2"></span>**4.5.1 - BACKUP E RESTAURAÇÃO DA BIOMETRIAVIA PEN DRIVE**

Para efetuar o backup ou a restauração das digitais via *pen drive* siga os passos abaixo:

### **Através da senha do menu**

- 1) Pressione a tecla <DADOS>;
- 2) Digite a senha de acesso ao menu dados;
- 3) Será exibida a mensagem "Informe o CPF", digite o seu CPF e pressione <CONF>;
- 4) Pressione a tecla de navegação para a direita até o submenu "BACKUP DIGITAIS" (para backup) ou "RESTAURAR DIGITAIS" (para restaurar);
- 5) Pressione a tecla <CONF>;
- 6) Aguarde o final do processamento, exibido através de um indicativo de progresso, da emissão de sinais sonoros e da mensagem "BACKUP DE DIGITAIS REALIZ. C/ SUCESSO" (em caso de backup) ou "RESTORE DE DIGITAIS REALIZ. C/ SUCESSO" (em caso de restauração);
- 7) Remova o *pendrive*.

#### **Através da Senha do Responsável (veja item 3.2)**

- 1) Pressione a tecla <DADOS> ;
- 2) Digite a senha do responsável;
- 3) Siga a partir do passo 4 do modo "Através da Senha Padrão".

- 1) Coloque a digital cadastrada para o Responsável no sensor;
- 2) Escolha a opção "2 Acesso a Dados";
- 3) Siga a partir do passo 4 do modo "Através da Senha Padrão".

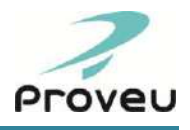

OBSERVAÇÃO: O ARQUIVO DE BACKUP DE DIGITAIS SEMPRE SERÁ SALVO COMO NÚMERO DO REP EM QUE ELE FOI EXECUTADO (REP DE ORIGEM).

É possível restaurar o backup em outros equipamentos, desde que o arquivo seja renomeado de acordo com o número de identificação do REP de destino.

# <span id="page-23-0"></span>**4.5.2 - BACKUP E RESTAURAÇÃO DA BIOMETRIAVIA CABO**

Para realizar o backup/restauração de digitais via cabo, basta seguir as recomendações do software de coleta que estiver utilizando.

# <span id="page-23-1"></span>**4.6 - GERAR LISTA DE FUNCIONÁRIOS**

O REP3 permite que seja gerada uma lista de todos os funcionários cadastrados no equipamento, que pode ser importada nos softwares de tratamentos de ponto.

A lista de funcionário possui o seguinte layout:

Nome do arquivo: Funcionários.PRV

Sintaxe da linha:

Cracha;PIS;Nome;ExigeBiometria;

Veja abaixo os passos para gerar a lista de funcionários:

### **Através da senha do menu**

- 1) Pressione a tecla <DADOS>;
- 2) Digite a senha de acesso ao menu dados;
- 3) Será exibida a mensagem "Informe o CPF", digite o seu CPF e pressione <CONF>;
- 4) Pressione a tecla de navegação para a direita até o submenu "GERAR LISTA DE FUNCIONÁRIOS", e pressione a tecla <CONF>;
- 5) Aguarde o final do processamento, exibido através de um indicativo de progresso, da emissão de sinais sonoros e da mensagem "ARQUIVO GRAVADO COM SUCESSO";
- 6) Remova o *pendrive*.

#### **Através da Senha do Responsável (veja item 3.2)**

- 1) Pressione a tecla <DADOS>;
- 2) Digite a senha do responsável;
- 3) Siga a partir do passo 4 do modo "Através da Senha Padrão".

- 1) Coloque a digital cadastrada para o Responsável no sensor;
- 2) Escolha a opção "2 Acesso a Dados";
- 3) Siga a partir do passo 4 do modo "Através da Senha Padrão".

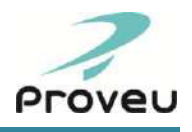

# <span id="page-24-0"></span>**5 - OPERAÇÕES FISCAIS**

# <span id="page-24-1"></span>**5.1 - COMPROVANTE DE REGISTRO DE PONTO DO TRABALHADOR**

O Comprovante de Registro de ponto do Trabalhador é emitido pelo REP a cada marcação de ponto efetuada pelos funcionários e contém as seguintes informações:

Razão social, CNPJ/CPF e CEI do empregador; local de prestação de serviço; modelo e número de fabricação do REP; nome e número do PIS do empregado; data e hora da marcação do ponto, Número Seqüencial de Registro - NSR (número que é atribuído a cada operação registrada na MRP) e a assinatura digital dos dados do REP.

# <span id="page-24-2"></span>**5.2 - RELAÇÃO INSTANTÂNEA DE MARCAÇÕES - RIM**

A Relação Instantânea de Marcações - RIM é um relatório impresso contendo as marcações de ponto efetuadas nas 24 horas precedentes. Para cada marcação o RIM informa o nome e o PIS do funcionário, a hora da marcação e a NSR. Esse relatório possui também a assinatura digital dos dados do REP.

Para imprimi-lo basta pressionar a tecla <RIM> durante 5 segundos. Se acabar o papel durante o processo de impressão será interrompido e a mensagem "IMPRESSORA SEM PAPEL!" Será exibida no display do REP. Após recolocar o papel, reimprima o RIM.

OBSERVAÇÃO: QUANDO UM FUNCIONÁRIO QUE TENHA REALIZADO UMA MARCAÇÃO DE PONTO NO PERÍODO PERCEBIDO PELO RIM FOR EXCLUÍDO ANTES DA IMPRESSÃO, O REGISTRO DA MARCAÇÃO IRÁ CONSTAR NA RELAÇÃO, MAS O NOME DESSE FUNCIONÁRIO NÃO SERÁ IMPRESSO.

# <span id="page-24-3"></span>**5.3 - IDENTIFICADORES DE SOFTWARE**

É um relatório que pode ser impresso no REP através da tecla "i", basta pressioná-la por 5 segundos.

Nele contem as informações de versão do firmware principal, versão do firmware da biometria, versão do firmware da MRP e chave publica.

# <span id="page-24-4"></span>**5.4 - PORTA FISCAL**

Em conformidade às exigências do Ministério do Trabalho e Emprego, o REP possui uma porta USB externa dedicada à pronta captura dos dados armazenados na Memória de Registro de Ponto - MRP, caso seja solicitada pelo MTE.

Para fazer esta captura basta conectar um *pen drive* à porta USB denominada "PORTA FISCAL" e o Arquivo Fonte de Dados - AFD será automaticamente gravado no pen drive, ao final da gravação será exibida a mensagem "AFD FISCAL CONCLUIDO C/ SUCESSO".

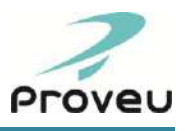

# <span id="page-25-0"></span>**5.5 - ARQUIVO FONTE DE DADOS (AFD)**

O AFD contém cabeçalho, registro de inclusão ou alteração da identificação da empresa no REP, registro de marcação de ponto, registro de ajuste do relógio de tempo real (RTC) do REP, **registro de inclusão ou alteração ou exclusão de empregado da MT do REP**, registro eventos sensíveis do REP, trailer e assinatura Digital dos dados do REP.

# <span id="page-25-1"></span>**5.5.1 - REGISTRO DE INCLUSÃO, ALTERAÇÃO OU EXCLUSÃO DE EMPREGADO DA MT**

Nesse registro contem as informações da data/hora da gravação do registro, Tipo de operação ("I" para inclusão, "A" para alteração e "E" para exclusão), Número do PIS do empregado, Nome do empregado, Demais dados de identificação do empregado\*, CPF do responsável pela alterações, CRC-16 do registro.

#### **\* Demais dados de identificação do empregado**

Os códigos individuais são:

- Alteração do crachá: 1
- Alteração da Template: 2
- Alteração do FlagBio: 4
- Alteração do nome: 8

Porém, quando ocorre a alteração de mais de um item ao mesmo tempo os códigos são somados. Por exemplo:

- Alterou só o nome, o código irá ficar 8.
- Alterou o nome e o crachá, o código irá ficar 9.
- Alterou o crachá e o flagbio, o código irá ficar 5.

OBSERVAÇÃO: os demais tipos de registro do AFD podem ser consultados no anexo I da portaria 595/2013 do INMETRO.

# <span id="page-25-2"></span>**5.6 - EXPORTAR CHAVE PÚBLICA**

É possível realizar a exportação da chave publica do equipamento, basta seguir os passos a seguir:

#### **Através da senha do menu**

- 1) Pressione a tecla <DADOS>;
- 2) Digite a senha de acesso ao menu dados;
- 3) Será exibida a mensagem "Informe o CPF", digite o seu CPF e pressione <CONF>;
- 4) Pressione a tecla de navegação para a direita até o submenu "EXPORTAR CHAVE", e pressione a tecla <CONF>;
- 5) Aguarde o final do processamento, exibido através de um indicativo de progresso, da emissão de sinais sonoros e da mensagem "CHAVE EXPORTADA COM SUCESSO";
- 6) Remova o *pendrive*.

#### **Através da Senha do Responsável (veja item 3.2)**

- 1) Pressione a tecla <DADOS>;
- 2) Digite a senha do responsável;

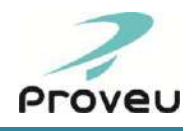

3) Siga a partir do passo 4 do modo "Através da Senha Padrão".

### **Através da Digital do Responsável (veja item 3.2)**

- 1) Coloque a digital cadastrada para o Responsável no sensor;
- 2) Escolha a opção "2 Acesso a Dados";
- 3) Siga a partir do passo 4 do modo "Através da Senha Padrão".

# <span id="page-26-0"></span>**5.7 - SISTEMA DE TRAVAMENTO DO REP**

O REP possui um sensor de abertura na tampa do coletor de dados (módulo onde estão localizadas as memórias do equipamento, as placas de controle e os dispositivos de entrada de dados). Este módulo encontra-se fechado com parafusos e lacre físico.

Se a tampa do coletor de dados for aberta, o REP ficará bloqueado (exceto para coleta do AFD - fiscal), emitindo sinais sonoros e visuais. Para cessar os sinais sonoros, basta desconectar o REP da tomada.

Caso o travamento do REP ocorra, entre em contato com uma Revendedora/Assistência Técnica Autorizada Proveu.

# <span id="page-26-1"></span>**6 - MANUTENÇÃO E LIMPEZA**

DESCONECTE O PLUG DA TOMADA ELÉTRICA ANTES DE FAZER QUALQUER SERVIÇO DE MANUTENÇÃO E/OU LIMPEZA.

# <span id="page-26-2"></span>**6.1 - MANUTENÇÃO DO REP**

Sempre que se fizer necessário a manutenção do REP, consulte uma Assistência Técnica Autorizada Proveu, para que a mesma efetue um diagnóstico preciso da ocorrência.

As memórias do equipamento, dispositivos de interface de entrada e saída, impressor e placas de controle, por determinação da portaria 1.510/09 do MTE e portaria 595/2013 do INMETRO, encontramse protegidas do acesso de terceiros dentro do módulo coletor. Caso o diagnóstico indique a necessidade de manutenção em uma das peças com acesso restrito, entre em contato com uma Assistência Técnica Autorizada Proveu REP ou diretamente com nosso departamento de Suporte Técnico - [suporte@proveu.com.br.](mailto:suporte@proveu.com.br)

### <span id="page-26-3"></span>**6.2 - LIMPEZA DO REP**

#### **Limpeza externa**

Para a limpeza do gabinete e do cabo de alimentação, use um pano macio umedecido em água. Nunca use soluções com álcool, solventes, amoníaco ou abrasivos.

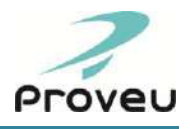

Para a limpeza do funil do relógio (cavidade de passagem do crachá) utilize um pincel limpo com cerdas macias. Passe as cerdas do pincel no funil com suavidade.

Para realçar o brilho e conservar o equipamento, após a limpeza do gabinete, cabo e funil, passe na parte externa do gabinete uma flanela umedecida em silicone líquida e remova o excesso com outra flanela seca.

#### **Limpeza do impressor térmico**

Para a limpeza da cabeça térmica deve-se utilizar um algodão ou pano macio umedecido em álcool isopropílico. No rolo de impressão deve-se utilizar apenas um pano macio seco.

#### **Limpeza do sensor biométrico (somente modelos biométricos)**

A limpeza do sensor biométrico deverá ser realizada semanalmente. Utilize uma flanela limpa e seca ou papel toalha. Nunca use soluções com álcool, solventes, amoníaco ou abrasivos.

# <span id="page-27-0"></span>**7 - ESPECIFICAÇÕES OPERACIONAIS**

ATENÇÃO: CASO VOCÊ UTILIZE UM SOFTWARE DE OUTRA EMPRESA PARA A CONFIGURAÇÃO E/OU COLETA DE DADOS DO REP, CERTIFIQUE-SE COM O FABRICANTE DO SOFTWARE QUAIS RECURSOS ESTÃO DISPONÍVEIS.

# <span id="page-27-1"></span>**7.1 - REGISTRADOR ELETRÔNICO DE PONTO**

- **Arquivo-Fonte de Dados (AFD):** Arquivo gerado a partir dos dados armazenados na MRP, contendo todos os dados armazenados na MRP, gerado de acordo com o formato determinado pela portaria 595/2013 do INMETRO;
- **Autonomia da bobina:** controle de autonomia da bobina, com sinalização no display.
- **Backup e restauração de digitais:** permite o backup e a restauração das digitais cadastradas no leitor biométrico pelo *pen drive* e através do cabo<sup>1</sup> (vide item 4.5);
- **Cadastro de Responsáveis:** permite o cadastro de até 5 responsáveis, com controle de permissões de acesso, com digital de acesso rápido ou senha, agilizando a interação com o equipamento para os administradores;
- **Código de barras²:** 2 de 5, configuráveis via software;
- **Comprovante do ponto**: Documento impresso para o empregado acompanhar, a cada marcação, o controle de sua jornada de trabalho;
- **Exibe nome no display:** exibe o nome do colaborador no display do relógio quando a marcação do ponto é realizada com sucesso;
- **Horário de verão programável<sup>1</sup>:** permite o ajuste automático do relógio;
- Marcação de ponto somente pela biometria configurável individualmente<sup>1</sup>: permite configurar, individualmente, se a marcação de ponto será realizada somente pela biometria ou por outra forma de identificação (crachá ou teclado);
- **Marcação de ponto via teclado²:** permite registrar o ponto através do teclado do relógio, sem o uso do crachá, podendo ser desativado;
- **Máscara para configuração do crachá de código de barras²:** permite configurar quais os dígitos do crachá e em que posição do código esses serão utilizados na identificação do colaborador;
- **Modo de operação biométrico automático²:**1:N (apenas digital) e 1:1 (crachá ou teclado + digital), configuráveis via software;

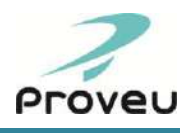

- **Quantidade de dígitos do crachá:** lê e armazena crachás de 2 a 12 dígitos;
- **Relatório de configurações REP:** impressão de relatório com informações sobre a identificação, configuração e nível de utilização das memórias e cadastros;
- **Senha de comunicação:** senha de acesso ao equipamento utilizada na comunicação;
- **Senha do menu de configurações:** senha para acesso ao menu de configurações do REP;
- **Senha do menu dados:** senha para acesso ao menu de dados do REP;
- **Sinalização sonora:** bip diferenciado para sinalizar a marcação de ponto efetuada com sucesso (1 bip), erro de leitura (3 bips), não cadastrado (3 bips), fim de papel (3 bips), erro na impressão (3 bips), cadastro de digitais (somente biométricos) (1 bip) e o travamento do REP (bips intermitentes);
- **Sinalização visual:** 2 leds frontais, verde e vermelho, para sinalizar a marcação de ponto efetuada com sucesso, erro de leitura, não cadastrado e o travamento do REP;
- **Teclas de acesso rápido**: teclas para acesso direto a impressão da relação instantânea de marcações, impressão dos relatórios de identificadores de software, corte do papel e avanço do papel.

*¹ configurável somente via software ² configurável somente no modo de manutenção* 

# <span id="page-28-0"></span>**8 - ESPECIFICAÇÃO TÉCNICA**

# <span id="page-28-1"></span>**8.1 - REGISTRADOR ELETRÔNICO DE PONTO**

- **Alimentação:** 100 a 240VAC 47 a 63Hz;
- **Armazenamento dos registros:** Memória não volátil inviolável (MRP Memória de Registro de Ponto; MT - Memória de Trabalho);
- **Colaboradores:** capacidade para cadastro de até 3000 colaboradores;
- **Comunicação:** porta USB ou Serial RS232;
- **Consumo:** 10 Watts no modo pronto e 50 Watts durante a impressão;
- **Dimensões:** 250mm(H) x 326mm(L) x 146mm(P);
- **Display:** LCD 128 x 64 monocromático;
- **Fechadura:** para acesso ao compartimento da bobina e fixação do equipamento na parede;
- **Gabinete:** plástico ABS;
- **Impressora:** sistema de impressão térmico, com vida útil da cabeça de impressão de 50Km, resolução de 8 dots/mm e corte automático de papel por guilhotina;
- **Leitor biométrico:** sensor óptico OP3KC com capacidade para 3000 digitais (somente nos modelos REP3 Bio, REP3 MAX BR, REP3 MAX PX e REP3 MAX BR PX;
- **Leitor de barras:** óptico com feixe de luz infravermelho reflexivos (somente nos modelos REP3 BR, REP3 MAX BR e REP3 MAX BR PX);
- **Leitor de proximidade:** padrão de dados ABA Track 2 ou Wiegand 26-bits, configuráveis via software\* (somente no modelo REP3 PX, REP3 MAX PX e REP3 MAX BR PX);
- **No-break (opcional):** autonomia para marcação de ponto com impressão de até 500 comprovantes (considerando 8 linhas por comprovantes);
- **Papel Térmico:** garantia de imagem mínima de 5 anos, com temperatura de armazenamento até  $359^\circ$
- **Portas USB:** conector USB 2.0, tipo A, com duas portas, sendo: porta Dados para coleta de dados e atualização de configurações e porta Fiscal para coleta do AFD;
- Porta Serial: porta serial RS232;
- **Registros de Ponto:** 1,2 milhões de registros, com autonomia para 22 anos (considerando 60 colaboradores por relógio);
- **Teclado:** teclado externo, em policarbonato, com 20 teclas;

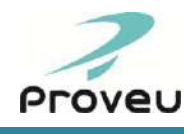

- **Temperatura de operação**: de 0 à 60ºC;
- **Umidade de operação:** 20% a 85%, sem condensação.

*(\*) configurável somente no modo de manutenção.*

# <span id="page-29-0"></span>**8.2 - COMPUTADOR**

- **Porta de comunicação USB:** porta USB, conector tipo A fêmea;
- **Placa de rede:** padrão 10/100/1000 Mbps (somente modelos com comunicação ethernet);
- **Processador mínimo recomendado:** 500 MHz;
- **Memória mínima recomendada:** 128 MB;
- **Espaço mínimo livre no HD necessário:** 50 MB;
- **Sistemas operacionais homologados:** Windows XP, Server 2003 e 2008, Vista, 7, 8 e 8.1.

# <span id="page-29-1"></span>**8.3 - CÓDIGO DE BARRAS–2 DE 5 INTERCALADO**

O 2 de 5 intercalado é um dos padrões de códigos de barras mais utilizados no mercado. Possui diversas ferramentas para a sua geração, como o Corel Draw, além de proporcionar uma codificação eficiente e simples.

O padrão 2 de 5 intercalado é formado por quatro tipos de barras: barra preta grossa, barra preta fina, barra branca grossa e a barra branca fina.

Para garantir uma leitura eficiente, a confecção dos crachás com códigos de barras devem seguir algumas regras com relação às dimensões, posicionamento e impressão do código:

- **Altura mínima das barras:** 10mm;
- **Distância do centro das barras até a base do crachá:** 11mm;
- **Largura mínima das barras finas:** 0,4 mm;
- **Proporção mínima entre as barras grossas e as finas:** 3:1;
- **Proporção entre as barras brancas e as barras pretas:** 1:1;
- **Largura mínima das zonas de silêncio:** 10mm;
- **Cor de fundo do código e das zonas de silêncio:** branca.

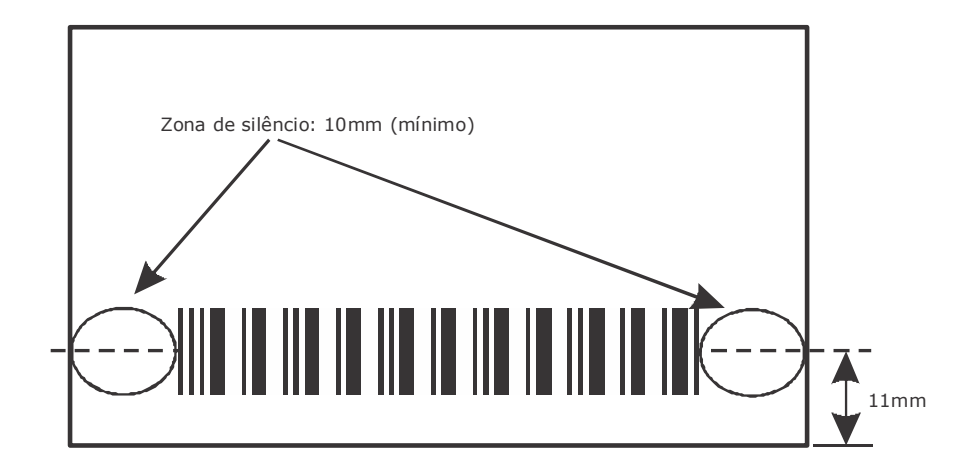

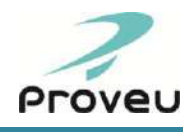

# **ANEXO I**

# **Bobina de Papel Térmico**

# <span id="page-30-0"></span>**Recomendações**

- Utilizar somente papel térmico de fornecedores que garantam a manutenção das informações impressas por, no mínimo, 5 anos como: Termobank 62 (Votorantim Celulose e Papel) ou equivalente.
- Adquirir bobinas somente de convertedores certificados pelo fabricante do papel.
- Armazenamento do comprovante impresso: evite contato direto com plásticos, solventes ou produtos químicos, bem como a exposição ao calor (temperatura máxima de 35°C) e umidade excessiva, luz solar e iluminação de lâmpadas fluorescentes.
- Armazenamento da bobina de papel: mantenha a bobina embalada, em local seco, evite a exposição ao calor (temperatura máxima de 35°C) e umidade excessiva, luz solar e iluminação de lâmpadas fluorescentes.

## **Especificações técnicas**

- **Tipo do Papel:** Térmico;
- **Superfície de Impressão:** Externa ao rolo;
- **Gramatura:** Até 62g/m²;
- **Espessura:** Até 67µm;
- **Largura bobina:**57mm;
- **Diâmetro externo da bobina:** Até 155 mm;
- **Diâmetro interno do tubete da bobina de papel:** 12mm;
- **Durabilidade da impressão:** 5 anos (*desde que respeitadas as condições de uso e armazenamento indicadas acima)*

ADVERTÊNCIA: Somente os papéis indicados neste Manual Operacional garantem a durabilidade da impressão requerida pela legislação

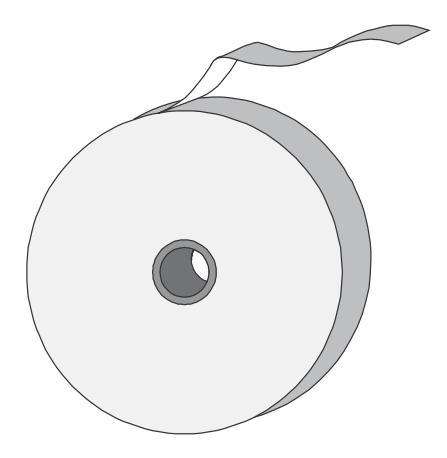